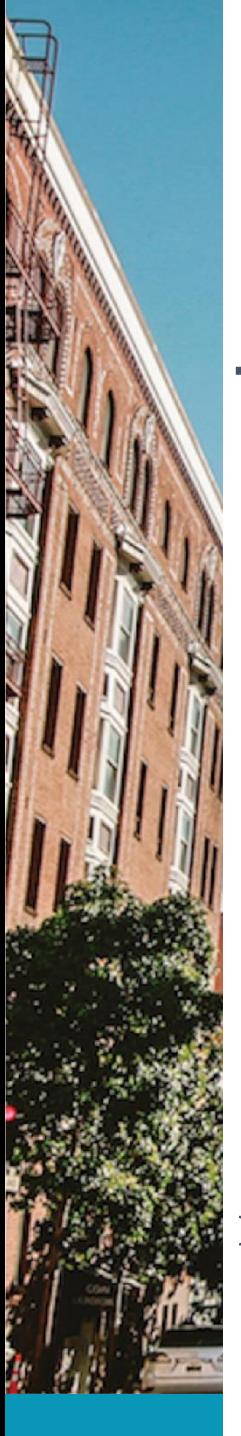

# MANUAL DE USUARIO

## ANGIE MABEL VALLEJO MONROY ESTUDIANTE LICENCIATURA EN MATEMÁTICAS DMA

KELY FERNÁNDEZ ZAMBRANO ESTUDIANTE LICENCIATURA EN MATEMÁTICAS DMA

INGRITH ÁLVAREZ ALFONSO PROFESORA COORDINADORA SIEDEST

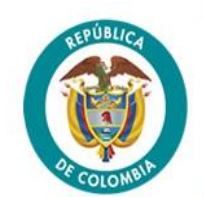

**COLCIENCIAS** Ciencia, Tecnología e Innovación

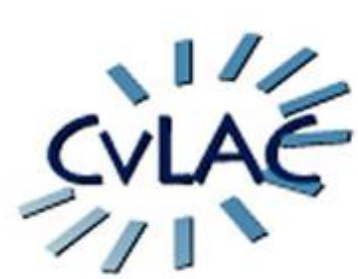

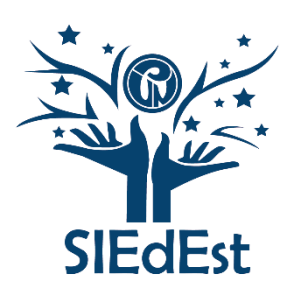

## Tabla de contenido

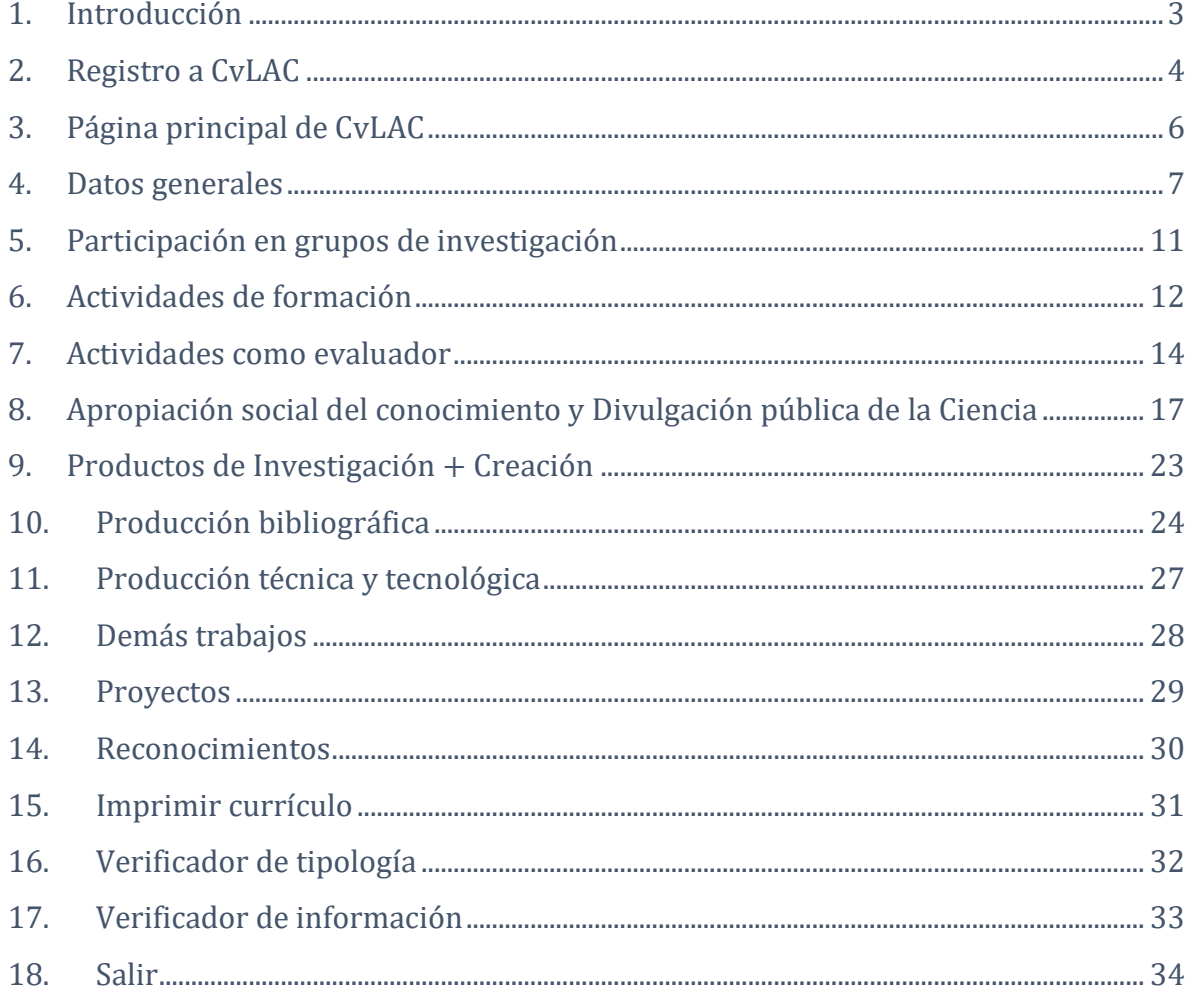

## 1. Introducción

Atendiendo a la integración e intercambio de investigaciones académicas surge en el año 2005 la iniciativa desarrollada por COLCIENCIAS en la cual se crea una colección sistematizada de conocimientos, experiencias y producción científica en donde se puede observar y encontrar información de la hoja de vida de todos los investigadores del país.

En CvLAC los usuarios pueden registrar permanentemente hojas de vida de investigadores, académicos y expertos. Además de pares evaluadores reconocidos. Se pueden encontrar convocatorias de becas, programas de apoyo y reconocimiento y medición de grupos.

A continuación, se presenta el Manual de Usuario para el uso de la plataforma CvLAC a octubre de 2021.

## 2. Registro a CvLAC

Ingresa a la página web del Ministerio de Ciencia y Tecnología [\(https://minciencias.gov.co/\)](https://minciencias.gov.co/). En la página web, ingrese en la pestaña ScienTI y SIGP (ubicada en el menú central) y selecciona la opción CvLAC (ubicada en el menú despegable).

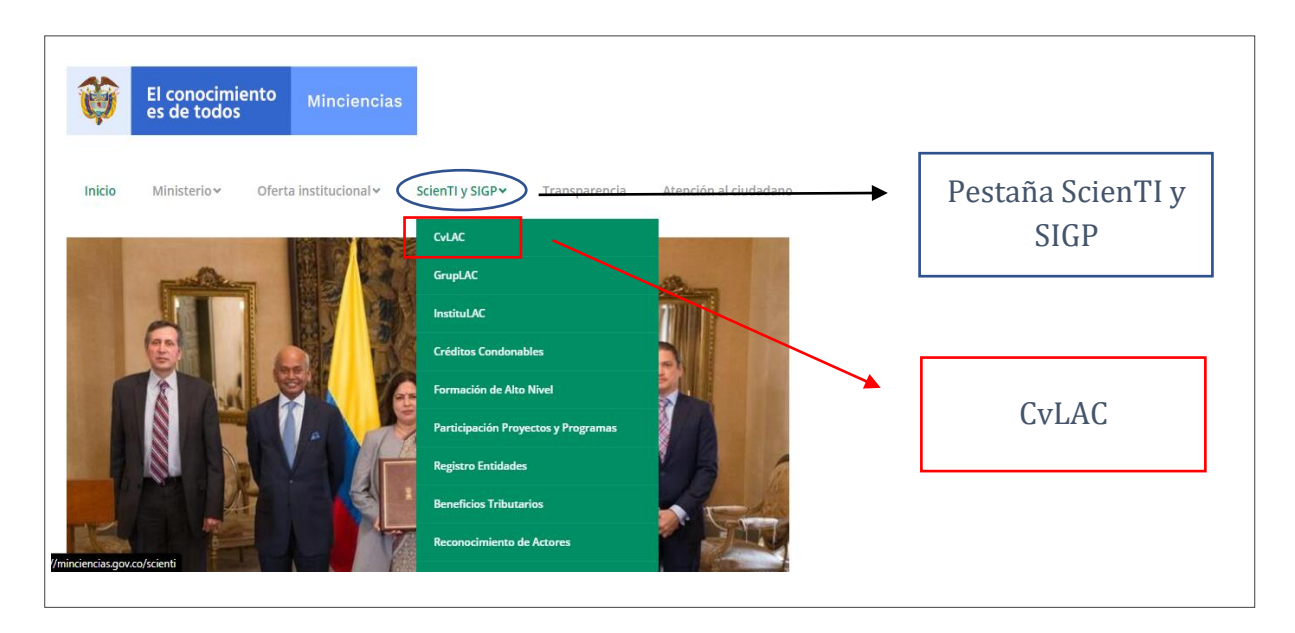

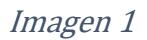

Ya en CvLAC, se presentan dos opciones, la primera si el usuario ya está registrado; la segunda, si el usuario no se ha registrado.

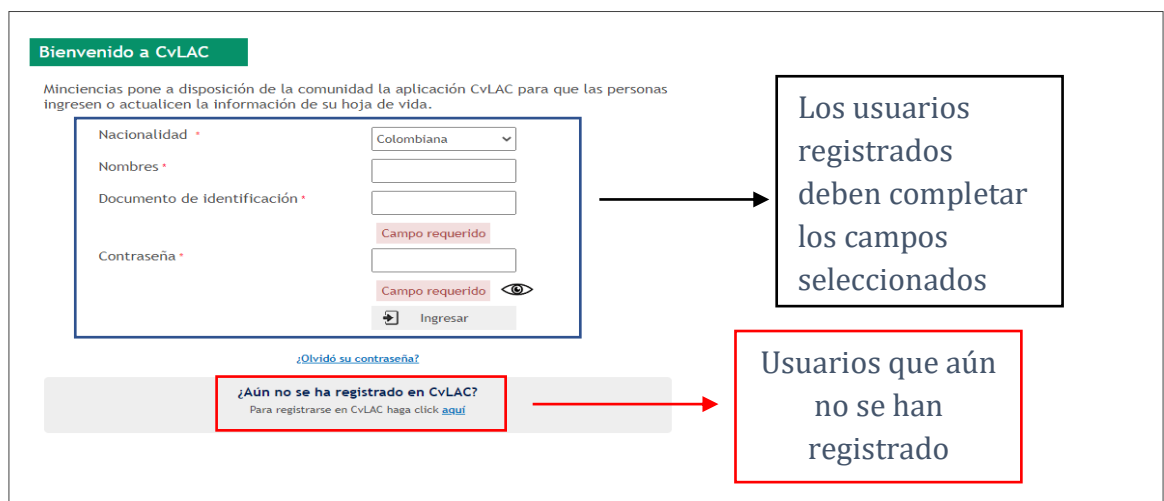

j

Si el usuario no recuerda la contraseña, debe acceder a la opción ¿olvidó su contraseña?, ubicada en la parte inferior. Allí, encontrará los campos requeridos para recuperar la contraseña, como lo son la nacionalidad, nombre y documento de identificación.

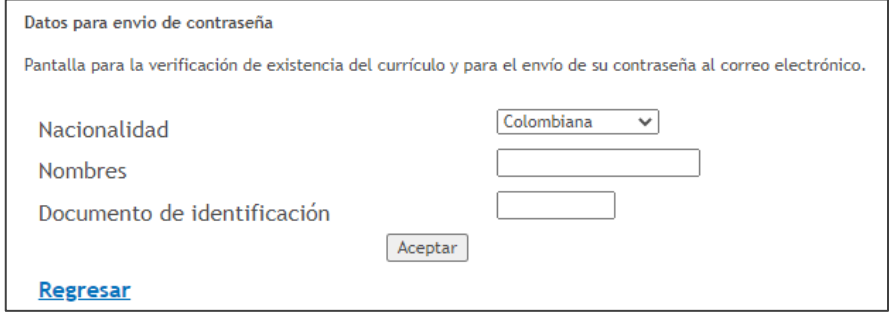

Imagen 3

Los usuarios que aún no se han registrado, deben hacer clic en la opción ¿Aún no se ha registrado en CvLAC?, ubicada en la parte inferior de la pantalla. Luego, se le pedirá al usuario que complete cada campo con sus datos personales. Al finalizar deberá aceptar los términos y condiciones, y guardar la información registrada.

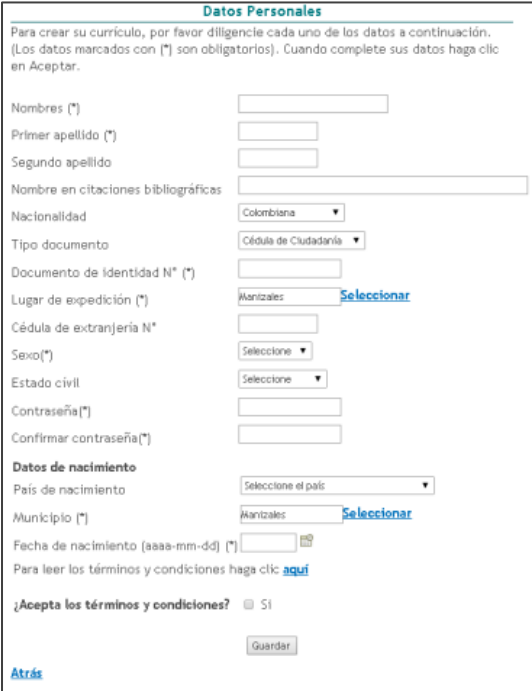

## Imagen 4

Al guardar la información, el usuario automáticamente queda registrado en la plataforma CvLAC.

## 3. Página principal de CvLAC

Cuando el usuario inicia sesión, la página principal de CvLAC se verá de la siguiente manera:

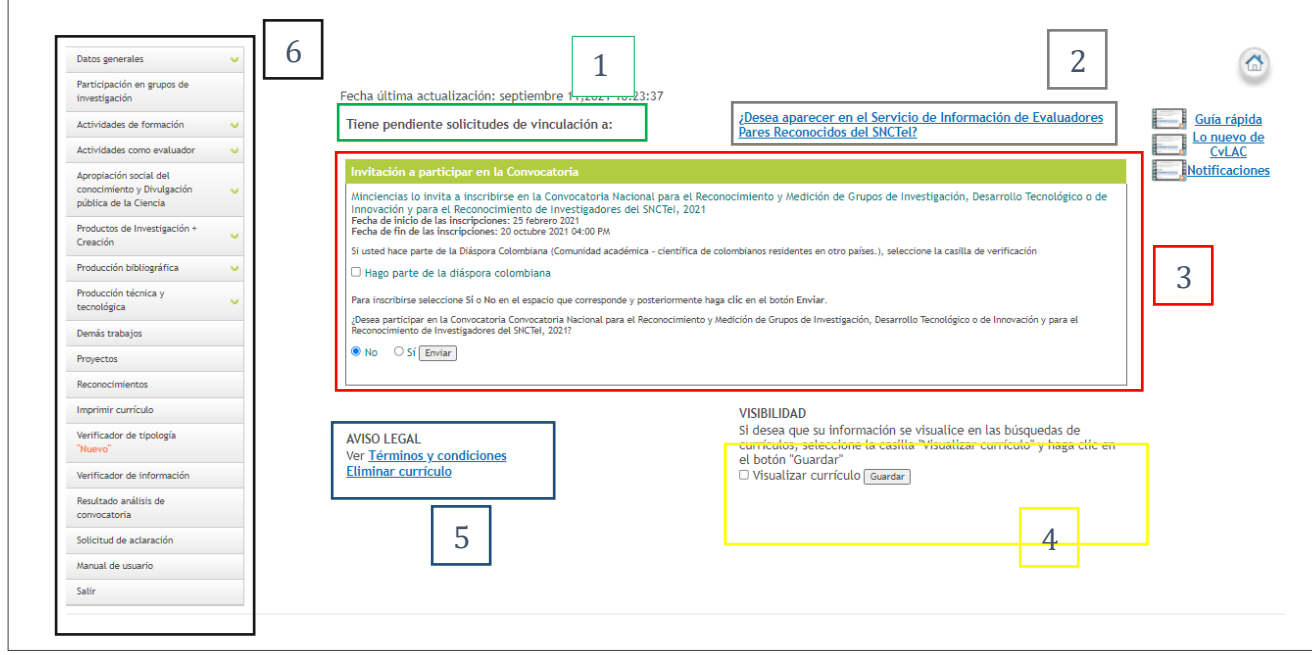

Imagen 5

- 1. Solicitudes de vinculación: Hace referencia a aquellas solicitudes de productos que son generadas desde el GrupLAC de un grupo de investigación al cual usted está vinculado, y que necesitan de su aprobación para ser vinculadas al grupo.
- 2. Participación en el Servicio de información de Evaluadores Pares: Es un acceso directo a las Actividades como evaluador en el cuál el usuario tiene la posibilidad de aparecer o no en el Servicio de Información de Evaluadores Pares Reconocidos del SNCTel.
- 3. Participación en la convocatoria: Este componente permite visualizar la información relacionada con la participación en la Convocatoria Nacional para el Reconocimiento y Medición de Grupos de Investigación, Desarrollo Tecnológico o de Innovación y para el Reconocimiento de Investigadores del SNCTeI cuando hay un proceso de reconocimiento de investigadores activo.
- 4. Visibilidad: Es un componente de confidencialidad con respecto a las búsquedas que pueden hacerse de su currículo a través de la plataforma, aquí usted puede ocultar su currículo para que no sea visible en dichas búsquedas.
- 5. Aviso legal: Hace referencia a la aprobación para el uso de la información que usted diligenció en el aplicativo tal como se describe en los términos y condiciones los cuales puede consultar en ese componente, junto con esto puede observar su número de certificación.
- 6. Menú principal: La interfaz de usuario (menú) de la Aplicación de CvLAC está compuesta de los siguientes elementos, los cuales se explicarán con mayor precisión en las siguientes secciones.

## 4. Datos generales

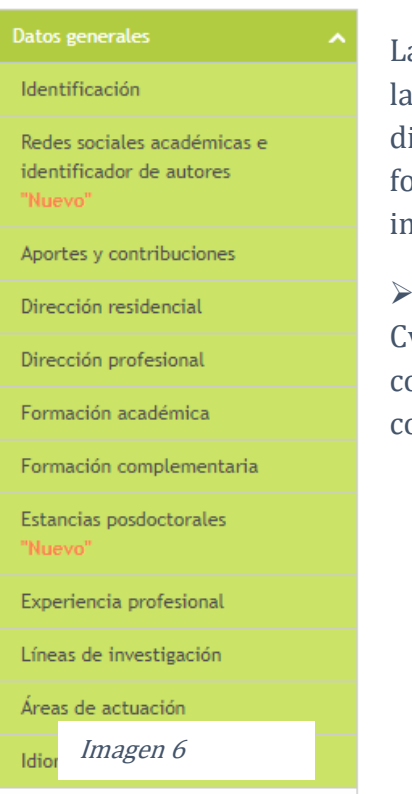

a pestaña de datos generales incluye toda la información relacionada con identificación, redes sociales académicas, aportes y contribuciones, irección residencial, dirección profesional, formación académica, ormación complementaria, experiencia profesional, las líneas de ivestigación, las áreas de actuación y los idiomas.

➢ Identificación: El usuario podrá actualizar los datos básicos de su CvLAC, la información que usted encontrará en el formulario es la misma consignada al momento de hacer el registro. Tanto en la parte superior omo el inferior, están las opciones de editar datos y cambiar contraseña.

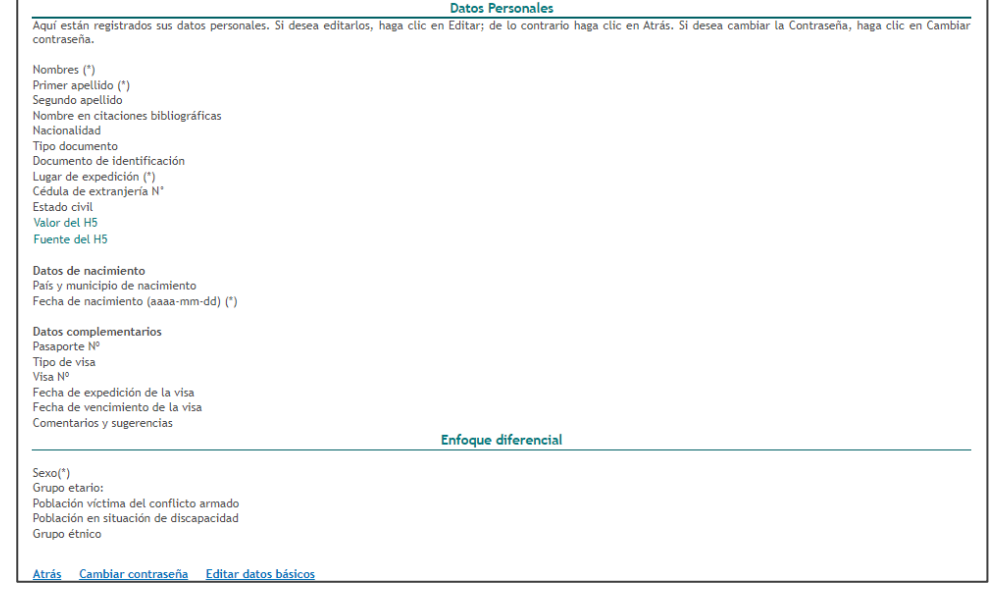

Imagen 7

➢ Redes sociales académicas e identificador de autores: en esta pestaña el usuario selecciona e ingresa el URL de las redes académicas que ha creado (Google Scholar, ResearchGate, Linkedin, entre otras)

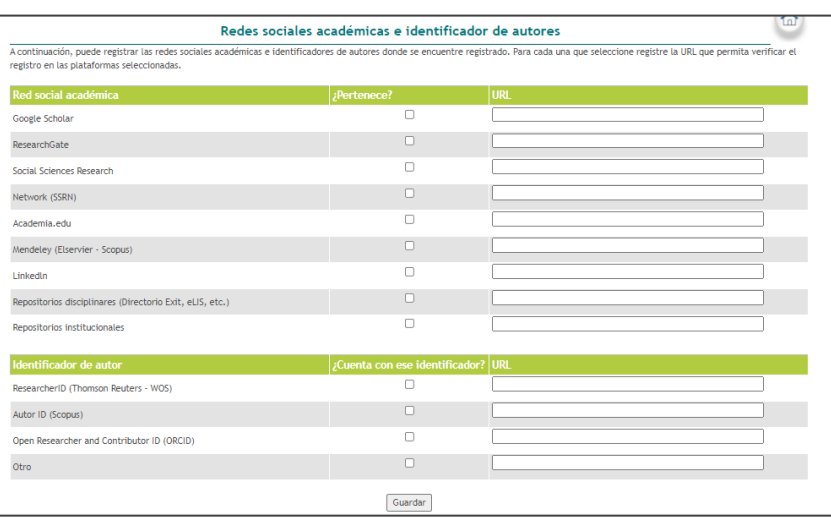

- ➢ Aportes y contribuciones: En este ítem el usuario puede describir los principales aportes y contribuciones de su investigación en el ámbito nacional e internacional. Equivale a un breve resumen de su actividad investigativa. Una vez registrada la
- ➢ Dirección residencial: En esta pestaña el usuario debe incluir los datos de dirección residencial y especificar si desea recibir allí la correspondencia. Para ello deberá diligenciar el formulario, una vez ingresada la información, pulse el botón "Guardar".
- ➢ Dirección profesional: En esta pestaña el usuario debe incluir los datos de dirección profesional y especificar si desea recibir allí la correspondencia, para ello deberá diligenciar el formulario, una vez ingresada la información, pulse el botón "guardar".

➢ Formación académica /

posdoctorales:

complementaria/estancias

- Aportes y contribuciones del desarrollo de su carrera como investigador A continuación puede describir los principales aportes y contribuciones de su investigación en el ámbito nacional e internacional. Máximo 4000 caracteres 0 de 4000 Guardar información en el sistema, pulse el botón Guardar. Imagen 9
	- Dirección Residencial En esta pantalla puede editar sus datos, cambie los que no esten correctos y haga clic en Aceptar; de lo contrario haga clic en Regresar. Dirección(\*) Barrio Código Postal Seleccionar Municipio (\*) Código del área del país Teléfono Extensión Fax Apartado Postal Correo personal(\*) Confirmación correo personal(\*) **Sitio Personal** O Profesional <sup>O</sup> Residencial Dirección de Preferencia para la recepción de correspondencia(\* Guardan Regresar

## Imagen 10

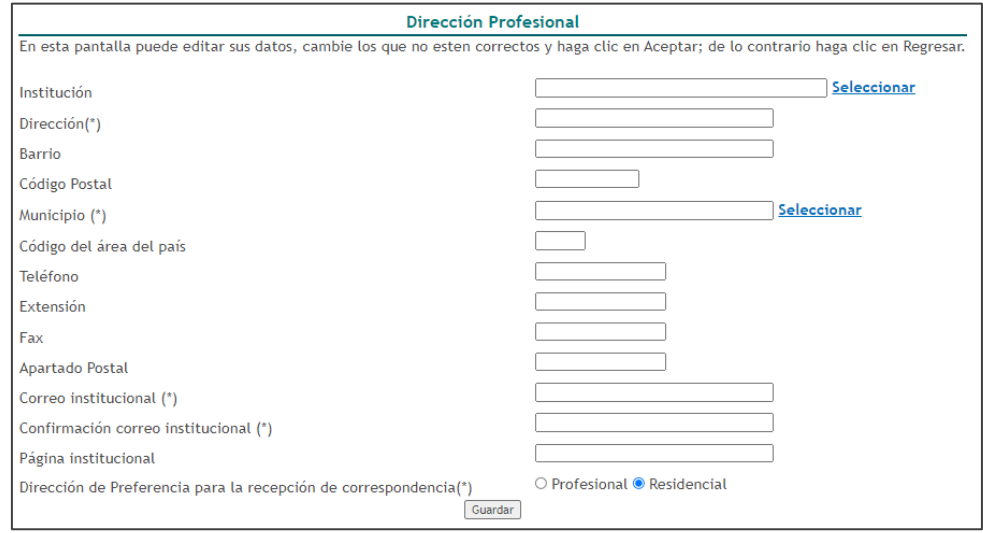

## Imagen 11

Formación académica A continuación puede visualizar la información acerca de la Formación académica que usted ha registrado. Para registrar un nuevo ítem de formación académica pulse el enlace "Incluir nuevo ítem" Escriba aqui para filtrar.. Escriba aqui para filtrar... Escriba aqui para filtrar Escriba aqui para filtrar. Escriba agui para filt No se encontraron resulta Incluir nuevo ítem

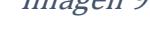

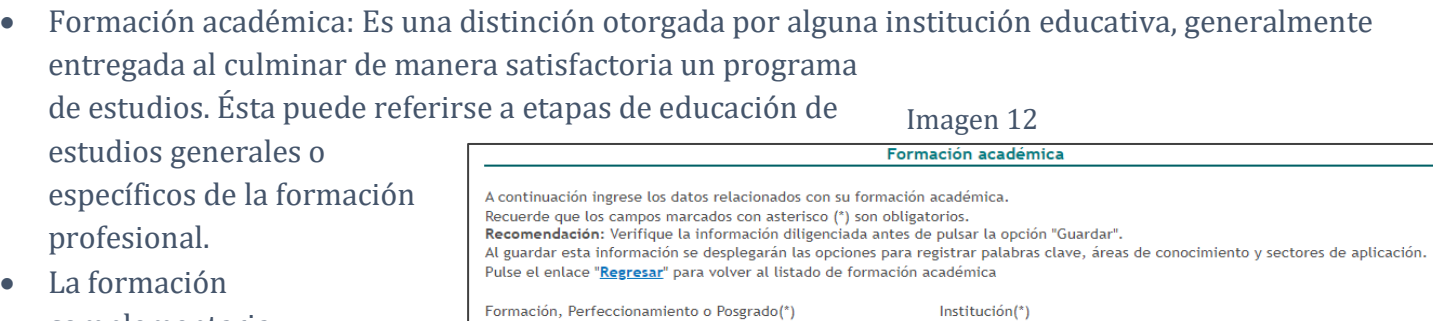

- complementaria corresponde a la educación que complementa la formación académica profesional del investigado
- El usuario podrá registrar

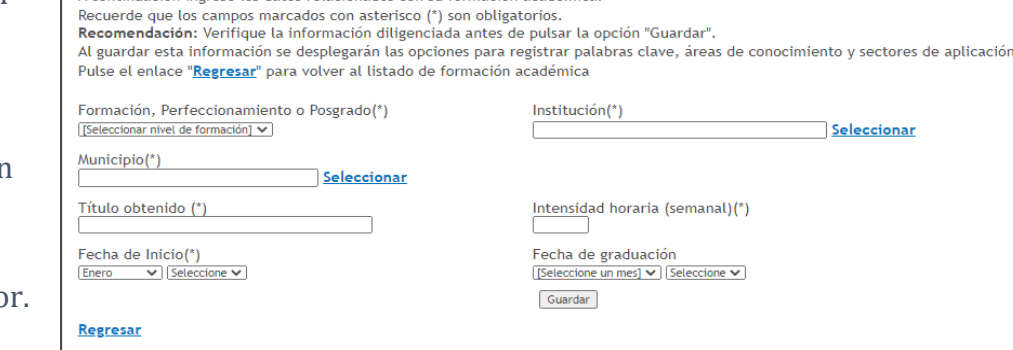

los estudios posdoctorales que ha realizado El usuario podrá registrar los estudios posdoctorales que ha realizado

Para registrar una formación académica seleccione del menú principal la opción "Formación académica", se desplegará la siguiente ventana. Allí, pulse el enlace "Incluir nuevo ítem" y se visualizará un formulario de registro de información, en el cuál usted deberá diligenciar todos los datos requeridos como el Nivel de formación, Institución, Programa Académico, etc. Luego de diligenciar la información pulse el botón "Guardar". Su nuevo programa académico quedará vinculado a su hoja de vida.

De manera análoga se hace el registro de la formación complementaria y estancias posdoctorales

➢ Experiencia profesional: En esta pestaña se incluye toda la información relacionada con la experiencia laboral y profesional del usuario. Para agregar una experiencia profesional pulse el enlace: "Incluir nuevo ítem", luego diligencie el formulario completamente. De faltar alguna información el producto no quedará validado para las mediciones.

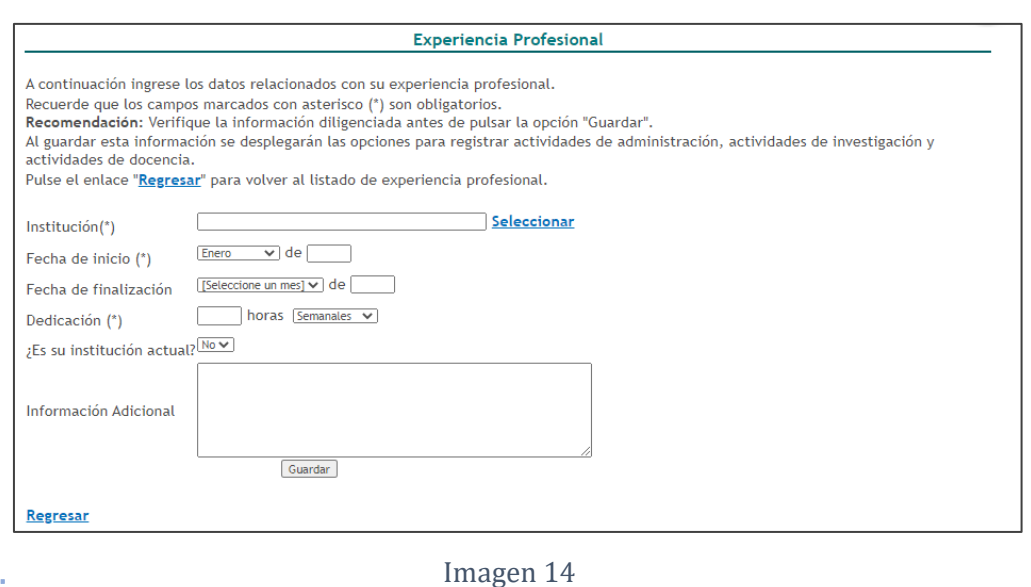

➢ Líneas de investigación: En este ítem se encuentra toda la información relacionada con las diferentes investigaciones o líneas de investigación en las cuales participa y ha participado el investigador.

El usuario podrá crear una nueva línea de investigación, editarla, eliminarla o ver los detalles, para ello es necesario pulsar en "Crear línea de investigación" a continuación se desplegará una nueva

pestaña, donde el usuario debe diligenciar con los datos correspondientes, y por último pulsar el botón: "Guardar".

Para este registro se abre la ventana emergente de Áreas de actuación la cual Corresponde a las áreas del conocimiento en las cuales trabaja o trabajo el investigador.

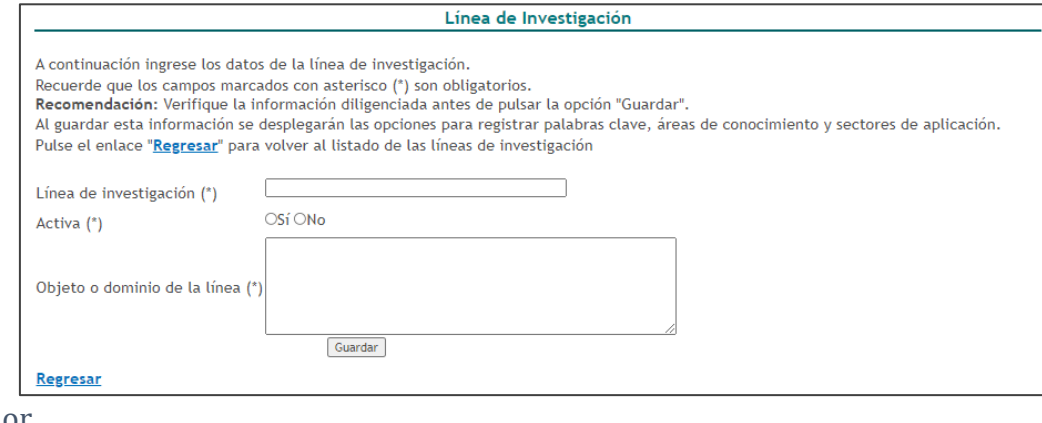

➢ Idiomas: el usuario podrá proporcionar información acerca de los idiomas que maneja, se debe incluir un nuevo ítem, seleccionar un idioma y establecer los niveles de lectura, escritura, habla y escucha.

## Imagen 15

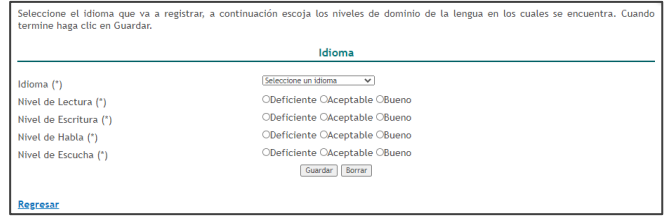

## 5. Participación en grupos de investigación

Un grupo de investigación se compone de la unión de varios investigadores, científicos y expertos, que junto con las comunidades plantean y desarrollen iniciativas enmarcadas en el proceso y prácticas de apropiación social del conocimiento.

> Participación en grupos de investigación

## 6. Actividades de formación

## Actividades de formación Asesoría del Programa Ondas Curso de corta duración Trabajo dirigido/Tutoría

Imagen 18

➢ Asesoría del programa Onda: se consideran los productos derivados de las actividades del grupo de investigación relacionadas con el apoyo o asesoría de línea de investigación temática avalada por el programa Ondas de Colciencias.

Para crear una asesoría al programa de Ondas pulse el enlace "Crear asesoría al programa ondas" ubicado en la parte superior e inferior, luego diligencie el formulario. Por último, guarde la información.

Son programas o proyectos desarrollados en sectores no académico, que implican la formación de recursos humanos en la metodología de la investigación.

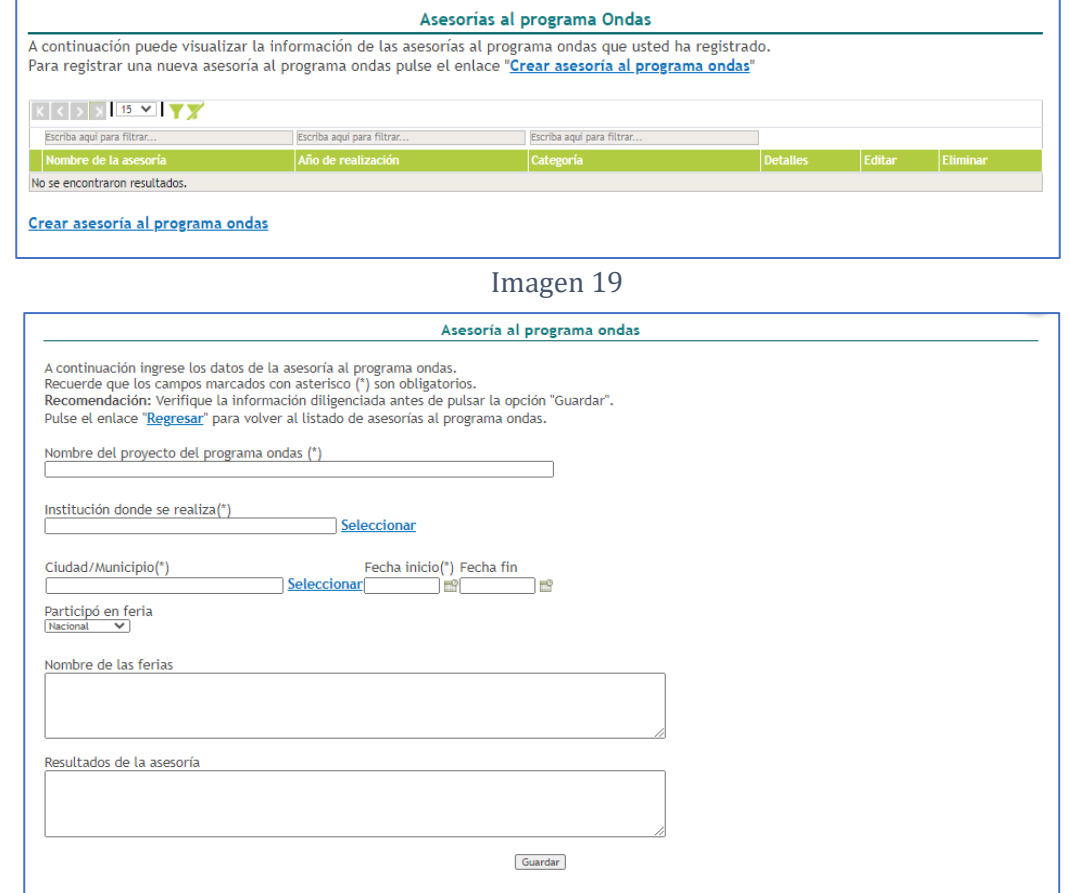

#### Imagen 20

➢ Cursos de corta duración: Cursos de especialización que se

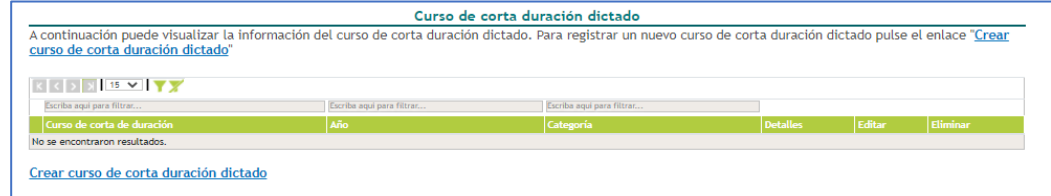

gestionan dentro de las actividades incluidas en la investigación. El investigador es quien desarrolla tal curso. Para crear un curso de corta duración seleccione crear curso de corta duración, enseguida diligencie el formulario con los datos correspondientes. Finalmente, pulse el botón guardar para crear el curso.

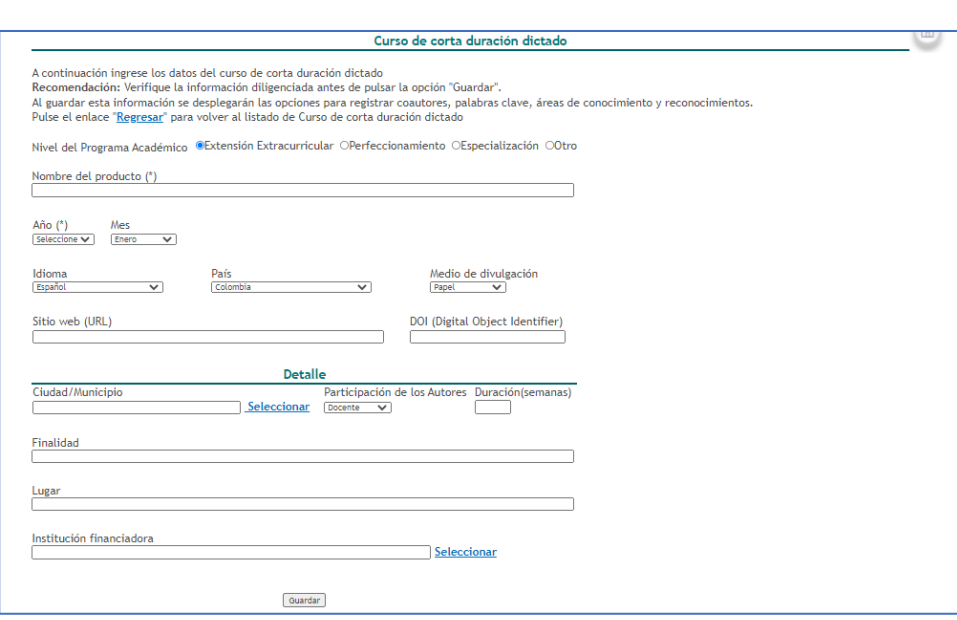

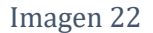

➢ Trabajos dirigidos/ tutoría: Trabajos dirigidos de proyectos de investigación o tutorías de formación académica, científica y/o tecnológica.

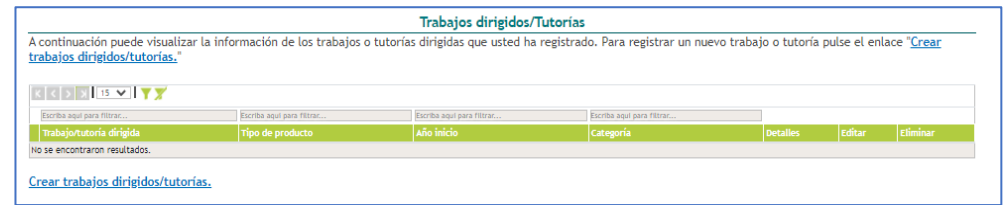

Imagen 23

Para registrar un trabajo dirigido pulse crear trabajos dirigidos tutoría, diligencie el formulario como se muestra a continuación y guarde la información.

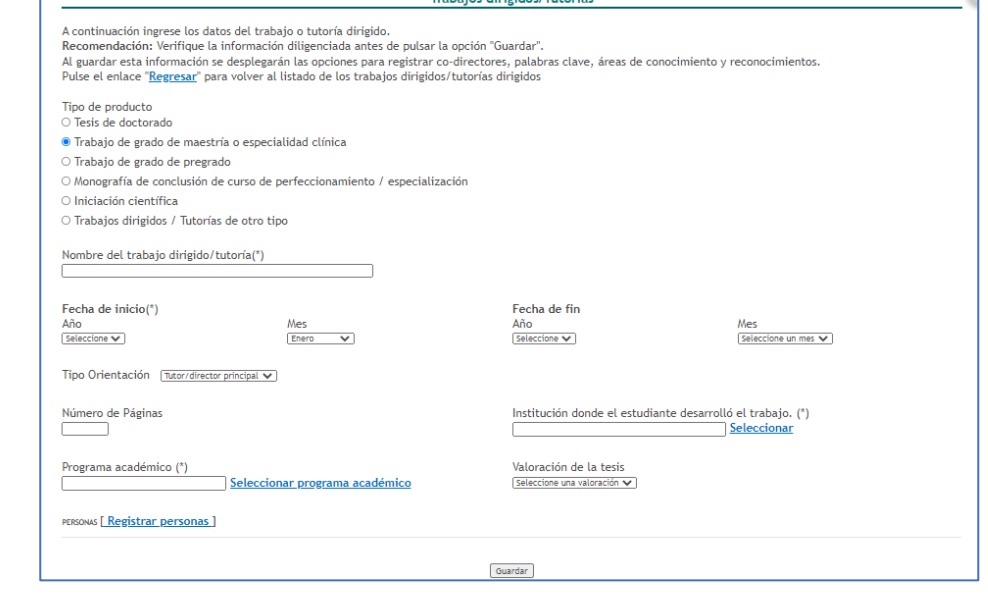

Imagen 24

### 7. Actividades como evaluador

#### Actividades como evaluador

Jurado/Comisión evaluadora de trabajo de grado y tesis

#### Par evaluador

Par evaluador Minciencias

Participación en comité de evaluación

Imagen 25

## ➢ Jurado/comisiones evaluadoras de trabajo de grado y tesis

Para registrar esta actividad, seleccione del menú principal la opción Actividades como evaluador y enseguida pulse el ítem crear jurado/comisiones evaluadoras de trabajo de grado. A continuación, se despliega la siguiente ventana.

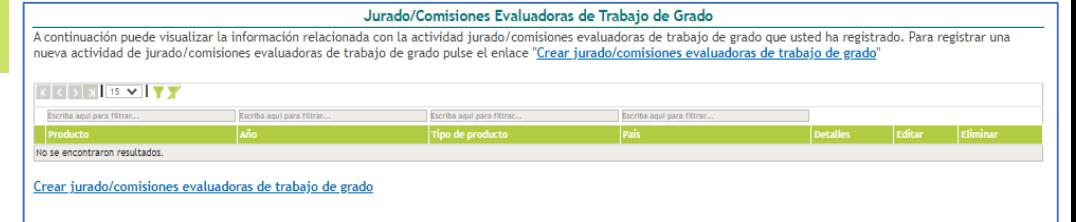

#### Imagen 26

Luego, diligencie el formulario con los datos correspondientes y guarde la información.

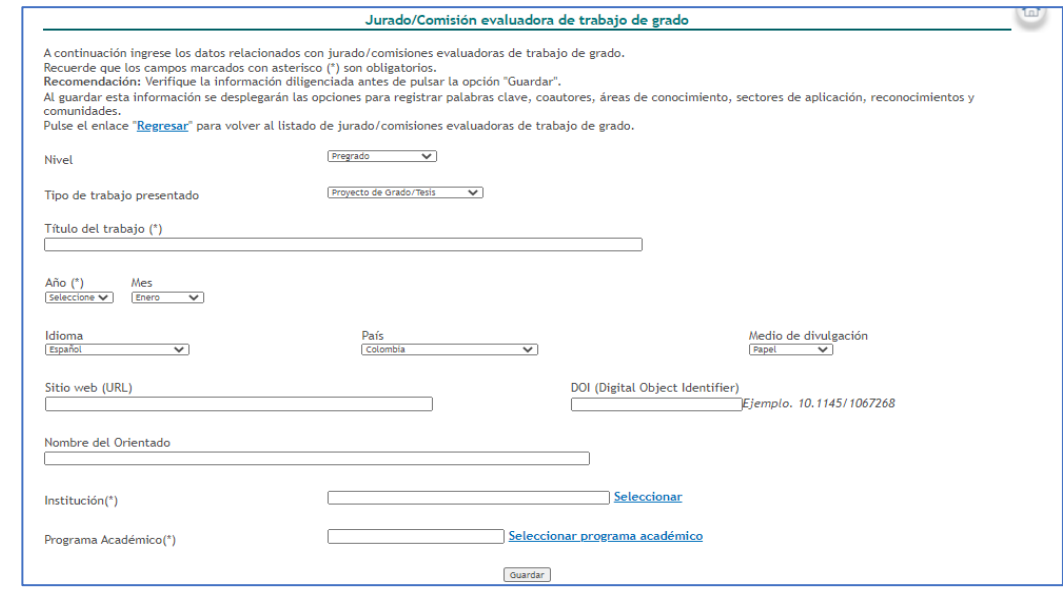

Imagen 27

➢ Par evaluador: Para crear un par evaluador, pulse sobre crear par evaluador.

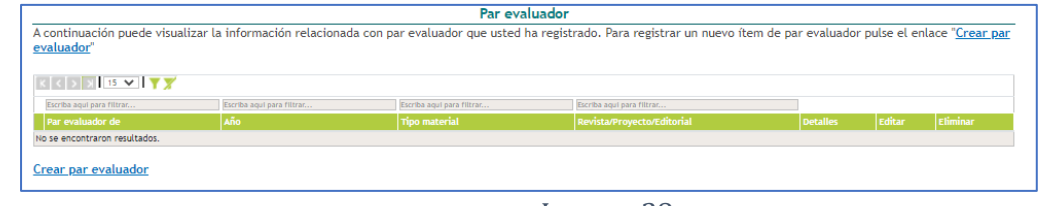

Enseguida diligencie el formulario con los datos correspondientes y guarde la información.

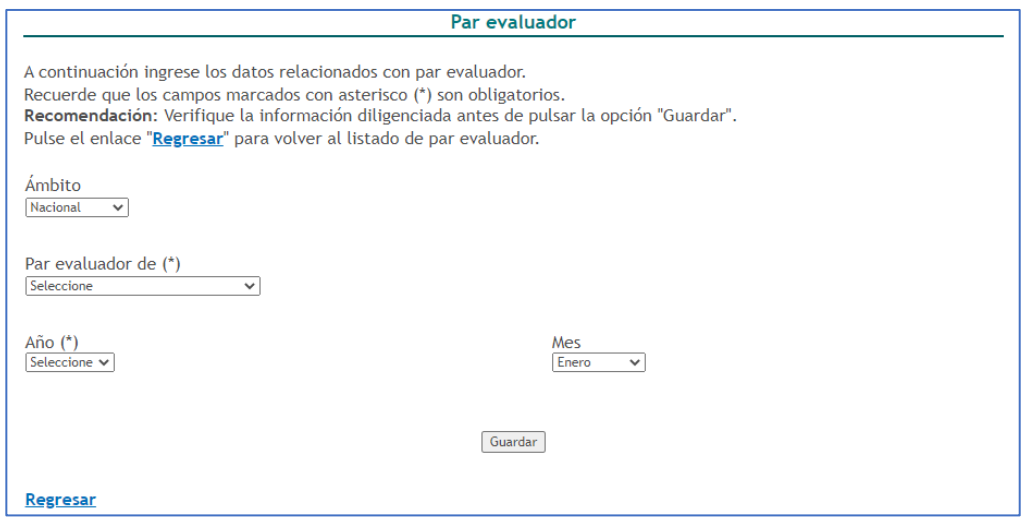

Imagen 29

➢ Par evaluador de Min Par evaluador Minciencias Si desea aparecer en el Servicio de Información de Evaluadores Pares Reconocidos del SNCTel, seleccione sus áreas de Ciencias: Si dese ser interes Para modificar sus áreas de actuación, siga el siguiente *enlace* visible en el SNCTel, seleccione sus áreas No ha indicado sus áreas de actuación. Registrar de interés. Para Imagen 30 modificarlas, pulse Áreas de Conocimiento Registrar, como se En esta ventana puede registrar el(las) área(s) de conocimiento de la actuación profesional a la(s) cual(es) usted pertenece. Cuando diligencie los datos requeridos, usted puede subir o bajar las áreas de conocimiento según el muestra enseguida. orden de relevancia que desee. Para eliminar la información registrada haga clic en Quitar. Enseguida  $\sim$ aparecerá una  $\overline{\mathbf{v}}$ nueva ventana en la ¿Desea aparecer en el Servicio de Información Ó de Evaluadores Pares Reconocidos del SNCTel? cual podrá registrar  $\ddot{\bullet}$ las áreas de Aceptar conocimiento de la Imagen 31 actuación profesional.

➢ Participación en comité de evaluación: son comités científicos, congresos o revistas, comité de investigaciones, comité editorial, comité curricular, comité de maestría,

comités evaluadores de informes, producción científica, artículos, proyectos, programas, entre otros. Para crear una participación en el

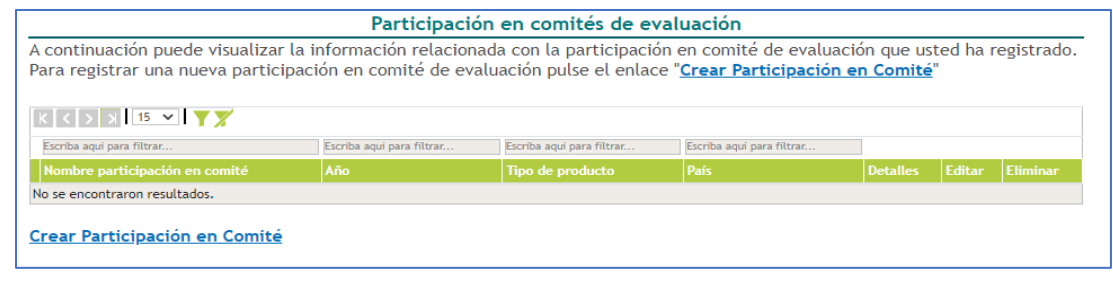

comité, seleccione crear participación en comité

Diligencie el formulario y pulse el botón guardar para crear el comité.

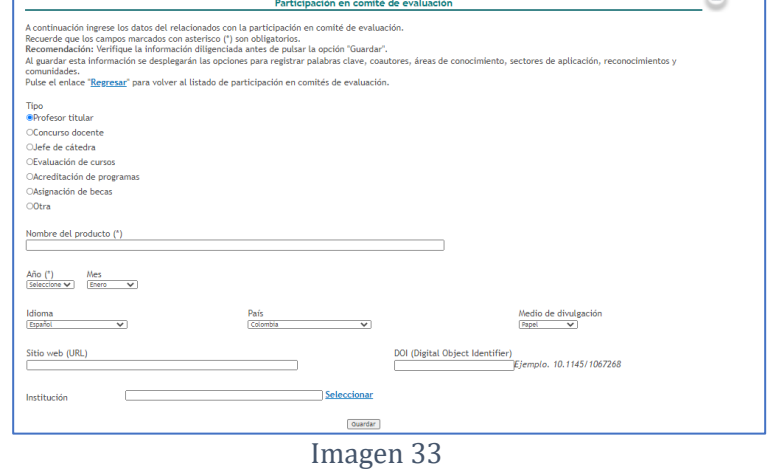

## 8. Apropiación social del conocimiento y Divulgación pública de la Ciencia

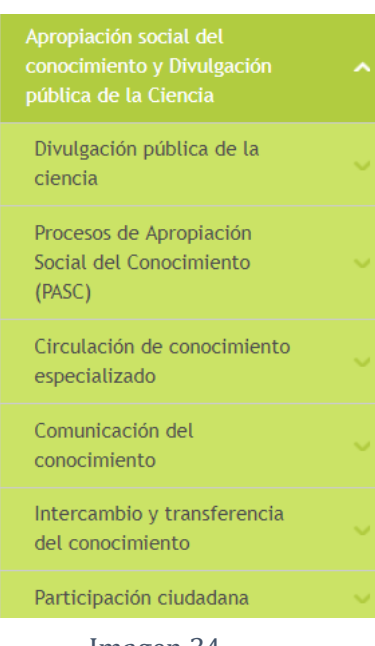

Imagen 34

En este ítem se incluyen las actividades o productos relacionados con la apropiación colectiva y social de la ciencia, la tecnología y la innovación y la divulgación pública del conocimiento.

- ➢ Divulgación pública de la ciencia
	- Publicaciones editoriales no especializadas: podrá registrar publicaciones editoriales no especializadas, como: cartillas, manuales no especializados, boletines (digitales o impresos), entre otras publicaciones.
		- Producciones de contenido digital:
		- ✓ Audiovisual: el usuario puede realizar el registro de cápsulas de video, videos animados, documentales, argumentales, contenidos de ficción y demás producciones asociadas a este lenguaje.
		- ✓ Sonoro: el usuario puede realizar el registro de podcast, cápsulas radiales, programas radiales y demás producciones asociadas o formatos que estén relacionados.
		- ✓ Recursos gráficos: el usuario puede realizar el registro de contenidos para medios digitales en los que se diseñe y presente información gráfica como infografías y videografías
- Producciones de estrategias y contenidos transmedia: son producciones convergentes de contenidos en distintos soportes, digitales o físicos, que involucran distintos productos comunicativos y circulan a través de diferentes plataformas aprovechando su naturaleza, ofreciendo una experiencia unificada y coordinada.
- Desarrollos web: el usuario podrá registrar: Páginas web, blogs, micrositios, aplicativos móviles+ estrategia de Redes Sociales.
- ➢ Procesos de Apropiación Social del Conocimiento (PASC)
	- Fortalecimiento o solución de asuntos de interés social: el encuentro, interacción, cocreación entre un grupo de investigación y la ciudadanía, para construir propuestas colectivas mediante la ciencia, tecnología e innovación que atiendan asuntos de interés y situaciones presentes en sus contextos. En esta sección puede registrar los procesos relacionados con Semilleros de investigación y demás Estrategias Pedagógicas.

Para registrar un fortalecimiento o solución de asuntos de interés social, el usuario debe pulsar en crear, completar la información del formulario y guardarla.

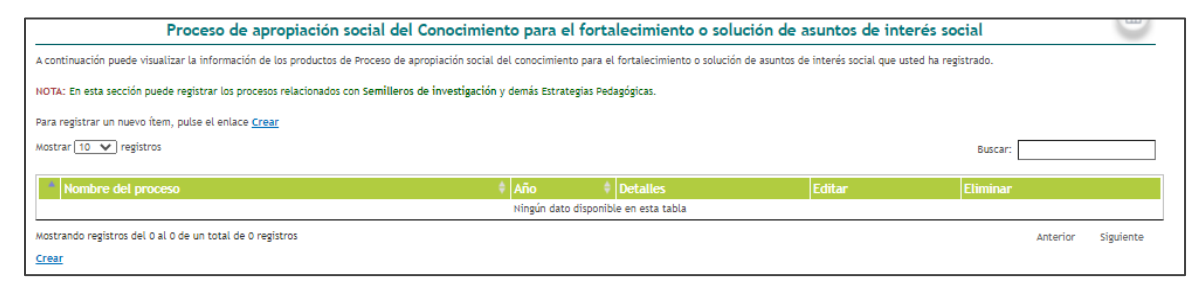

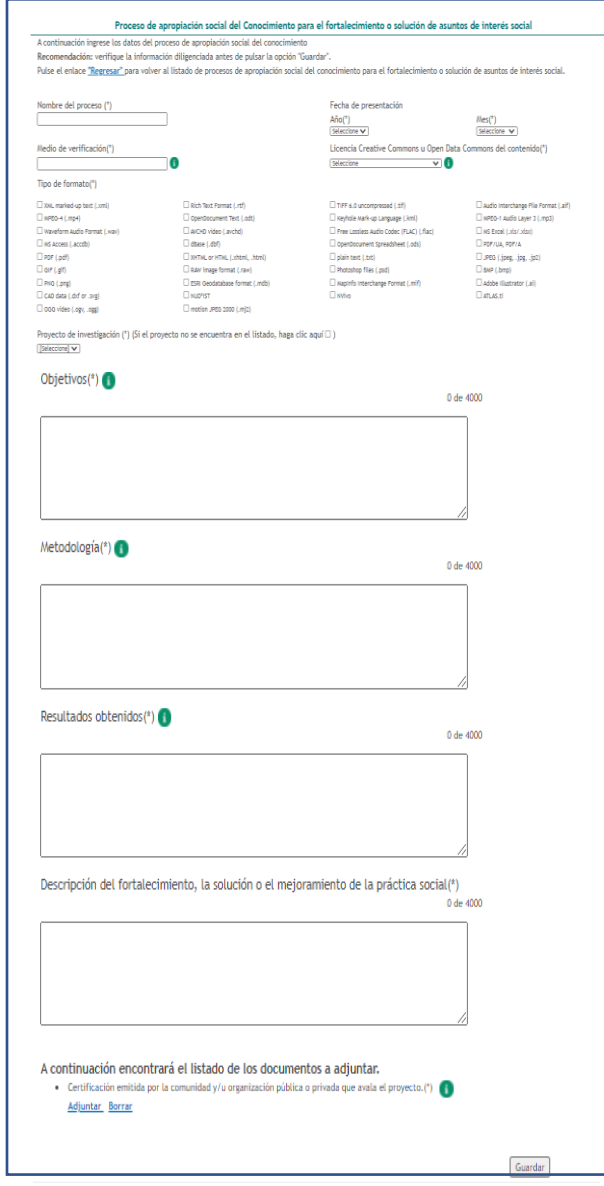

Imagen 36

- Trabajo conjunto entre un centro de ciencia y un grupo de investigación: es el resultado del trabajo colaborativo entre un Centro de Ciencia y un grupo de
	- investigación para propiciar el diálogo de saberes y conocimientos científicos, y así, generar nuevo conocimiento y Apropiación

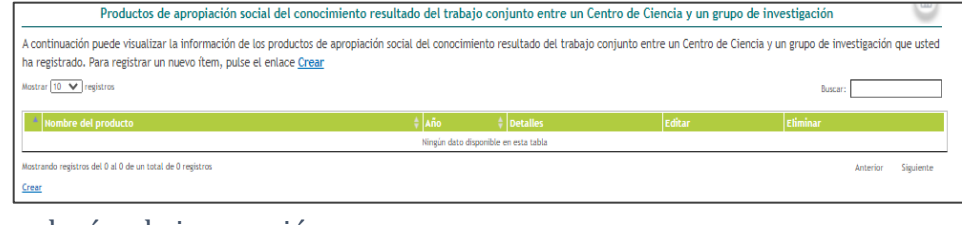

social mediante la ciencia, la tecnología y la innovación. Para registrar un trabajo conjunto entre un centro de ciencia y un Imagen 37

grupo de investigación, el usuario debe pulsar en *Crear*, completar el formulario y guardar la información.

• Generación de insumos de política pública y normatividad: el resultado del encuentro y diálogo de saberes y conocimientos entre un grupo de investigación y grupos poblacionales, que buscan aportar desde la ciencia, elementos de contextualización y argumentación sobre un tema específico de interés público, para el diseño, justificación o modificación de instrumentos de política pública y normatividad.

Para registrar una generación de insumos de política pública y normatividad, pulsar en Crear, completar y guardar la información del formulario.

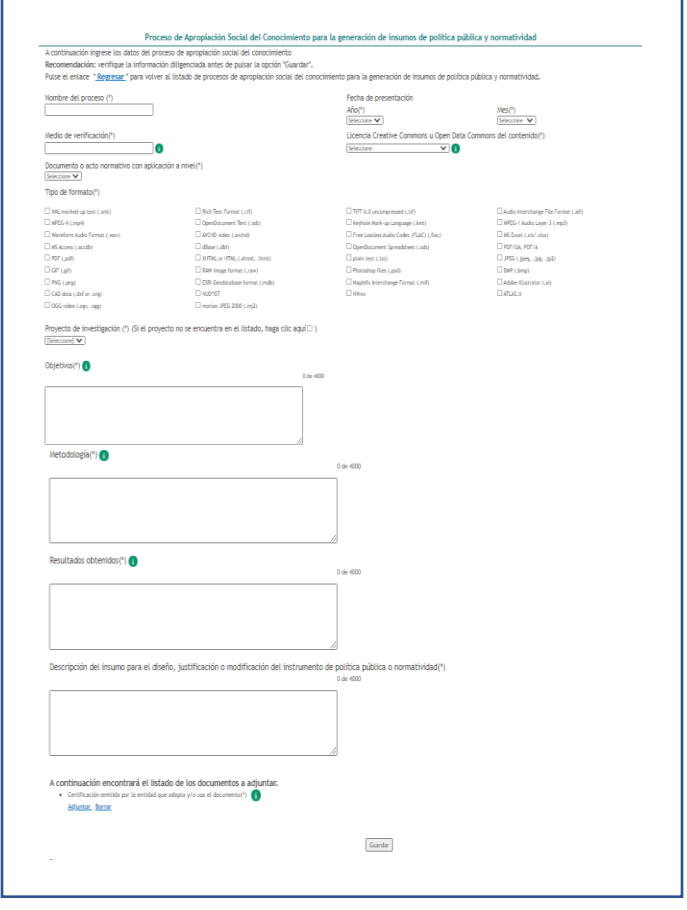

Imagen 38

• Fortalecimiento de cadenas productivas: es el cambio y la transformación de eslabones o fases de la cadena productiva, a partir del encuentro entre un grupo de investigación y actores de los sectores productivos, mediados por el diálogo de saberes y conocimientos, y de la identificación colectiva de problemáticas y soluciones.

➢ Circulación de conocimiento especializado En el menú del aplicativo pulse el ítem circulación de conocimiento. Allí encontrará:

• Consultoría científico-tecnológica: Esta actividad será contemplada si el usuario participó como consultor. Se incluyen aquellos estudios que son el resultado de los procesos de investigación que sirven para la toma de decisiones en el Estado y validados por una agremiación o sociedad científica.

- Documento de trabajo: son los documentos preliminares de carácter técnico o científico. Usualmente los autores elaboran documentos de trabajo para compartir ideas acerca de un tema.
- Edición: Esta actividad será contemplada si alguno de los integrantes del grupo de investigación es editor de una revista científica o un libro de investigación. Para registrar una edición seleccione *crear edición*, luego diligencie el formulario.

• Evento científico: participación de eventos científicos, tecnológicos y de innovación como congresos, seminarios, foros, conversatorios, talleres entre otros. Se tienen en cuenta su organización y participación a través de

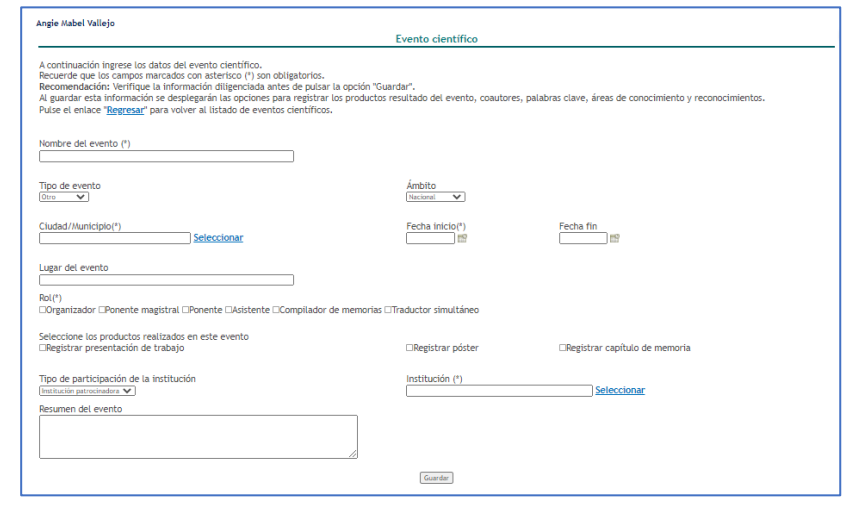

Imagen 39

ponencias, póster y capítulos publicados en memoria de eventos. Para registrar un evento seleccione crear evento científico, luego diligencie el formulario y guarde la información.

- Informes: publicación con el objetivo de compilar y presentar trabajos sobre asuntos académicos con fines divulgativos y usualmente son de tipo institucional.
	- $\checkmark$  Informe de investigación / técnico Para registrar un informe de investigación seleccione *crear informe de* investigación o técnico, luego diligencie el formulario y guarde la información.

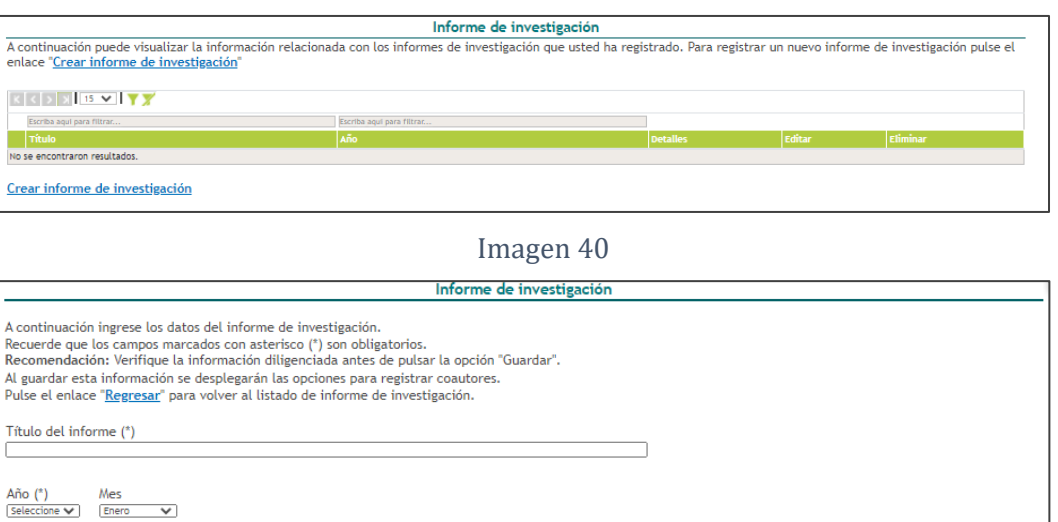

Proyecto de investigación Usted no tiene proyectos registrados, para registrar uno siga el siguiente enlace Guardar

Imagen 41

- Nueva secuencia genética: son el conjunto de información molecular que ha sido publicada en una revista científica especializada y en una base de datos o repositorio reconocido que sea de acceso público.
- Red de conocimiento especializado: estructura organizacional que articula diferentes autores con capacidad CTI en la cual cada uno aporta a la construcción del conocimiento y la innovación desde diferentes saberes y competencias.
- ➢ Comunicación del conocimiento
	- Generación de contenido: se presenta a través de diferentes medios masivos, alternativos y/o comunitarios que permitan la compresión y reflexión sobre la relación entre la investigación, el desarrollo tecnológico y la innovación con la sociedad. Los medios son:
		- ✓ Audio

A cor

 $\blacksquare$ Crea

A con Recu<br>Reco

- ✓ Impreso
- ✓ Multimedia
- ✓ Virtual

Nota: Hasta la fecha (25 de octubre) no se puede registrar o actualizar la información.

• Estrategia de comunicación del contenido: diseño e implementación de estrategias de comunicación que involucren, de manera crítica y reflexiva a los diferentes actores que están involucrados con la investigación.

Nota: Hasta la fecha (25 de octubre) no se puede registrar o actualizar la información.

➢ Intercambio de transferencia del conocimiento

Se reconocerán como productos intercambio y transferencia del conocimiento a los grupos de investigación y las comunidades, para la solución de problemas específicos que contribuyan al desarrollo social y económico.

• Estrategia pedagógica para el fomento a la CTel Son programas que buscan mediante un acercamiento pedagógico y participativo fomentar la apropiación del conocimiento y las herramientas para la investigación. Se tienen en cuenta los programas institucionales dirigidos para estos fines como semilleros de programas universitarios Ondas-Colciencias, ferias de ciencias, clubes de ciencia, semana de la ciencia, entre otros.

Nota: Hasta la fecha (25 de octubre) no se puede registrar o actualizar la información.

## ➢ Participación ciudadana

Se reconocerán los productos que evidencien la actividad del grupo en procesos que involucren la participación ciudadana en la investigación, el desarrollo tecnológico y la innovación. Estos procesos deben estar organizados de manera que se posibilite el intercambio de opiniones, visiones e información entre los diferentes actores, con el fin de atender necesidades, buscar soluciones, tomar decisiones y transformar la realidad en beneficio de las comunidades

- Espacio de participación ciudadana en CTel: Diseño, gestión o participación en eventos o espacios de discusión y exposiciones nacionales, regionales o locales en los que se cuente con la participación de la comunidad y en los que se trate una problemática o tema que la involucre.
- Participación ciudadana en proyectos de CTel: Planteamiento y desarrollo de proyectos y programas de investigación a largo plazo, que involucren la participación activa de comunidades y grupos de ciudadanos en torno a la definición del problema, la estructuración de la metodología, su implementación, la recolección e interpretación de datos y en el uso de datos generados.

#### 9. Productos de Investigación + Creación

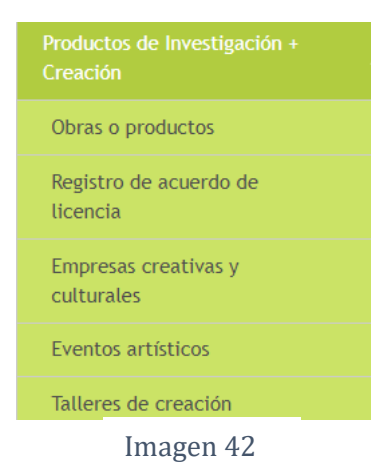

En este ítem se incluyen los registros relacionados con aportes originales al arte, arquitectura, diseño, cultura y conocimiento

- ➢ Obras o productos: en este espacio se registran las obras o productos que el usuario ha realizado. Para registrar una obra o producto, seleccionar dicha opción incluida en el ítem Producción de Investigación + Creación. Pulsar el enlace Registrar. Después de ello, se despliega el formulario de registro de obra o producto. En el mismo formulario se incluyen los campos para el registro de la instancia de valoración de la obra. Diligenciar la información solicitada y pulsar el botón Guardar.
- ➢ Registro de acuerdo de licencia: Para registrar una obra o producto con registro de acuerdo de licencia, es importante seleccionar la opción Registro de  $acu$ erdo de licencia, ubicada en el ítem Producción de Investigación + Creación, la cual, desplegará la siguiente pantalla en la que será posible incluir la obra con registro de licencia. Para ello, pulsar el enlace Registrar, digite la información y luego pulse en el botón Guardar.
- ➢ Empresas creativas y culturales: Para registrar empresas creativas y culturales se debe ubicar dicha opción en el ítem *Producción de Investigación + Creación*. En la pantalla inicial de la opción Empresas creativas y culturales, pulsar el enlace Crear empresa, completa la información, si es posible adjuntar los documentos requeridos. Para ello, pulsar el botón Seleccionar archivo y ubicar el archivo en el ordenador. Luego pulsa en el botón Guardar.
- ➢ Eventos artísticos: Para registrar eventos artísticos, se debe ubicar dicha opción en el ítem *Producción de Investigación + Creación*. En la pantalla principal de dicha opción, pulsar el enlace: Crear evento artístico, se desplegará el formulario de registro de eventos artísticos. Diligenciar el formulario detallando la información básica del evento artístico y pulsar el botón Guardar.
- ➢ Talleres de creación: Para registrar talleres de creación, ubicar esta opción en el ítem Producción de Investigación + Creación. Estando ubicado en la opción Talleres de creación, pulsar el enlace Crear Taller de creación, agregar la información y guardarla en el botón Guardar.

## 10. Producción bibliográfica

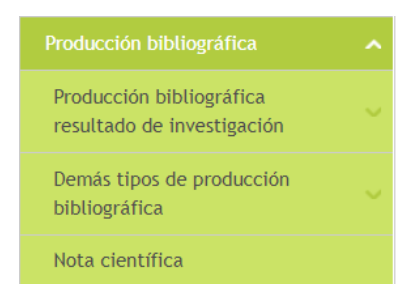

Se refiere a toda aquella documentación elaborada por el usuario. En este ítem se incluyen las siguientes opciones que dirigen a un tipo específico de producción.

- ➢ Producción bibliográfica resultado de investigación
	- Artículo de investigación: Un artículo es un texto que presenta la postura del escritor frente a una problemática contemporánea o bien, una opinión respecto a un tema de interés general. Para registrar artículos publicados en revistas especializadas, ubicar la opción Artículo en el ítem Producción bibliográfica. Pulsar el enlace: Crear artículo. Diligenciar cada uno de los campos con la información del artículo. Una vez diligenciado el formulario, pulsar el botón Guardar. Si la publicación no es en una revista especializada, podrá realizar el registro del artículo en la sección Demás tipo de producción bibliográfica - Otro artículo publicado.
	- Capítulo en libro resultado de investigación: Es un documento inédito resultado de investigación que forma parte de un libro en colaboración conjunta. Cada uno de los capítulos, en dos o más procesos en evaluación por pares, ha sido seleccionado por sus cualidades científicas como un aporte significativo a un área de conocimiento. Para registrar un capítulo en libro resultado de investigación, seleccionar dicha opción. En la pantalla principal de esta opción, seleccionar el enlace Crear, complete la información del formulario y pulse en el botón Guardar.
	- Libro completo resultado de investigación: Es una publicación inédita resultado de investigación, que en dos o más procesos de evaluación por pares académicos ha sido seleccionada por sus cualidades científicas como un documento que hace aporte significativo a su área de conocimiento y da cuenta de un proceso de investigación. Para registrar un libro resultado de investigación, pulsar el enlace Crear complete la información del formulario y pulse en el botón Guardar.
	- Traducciones filológicas y edición de fuentes: Es un trabajo investigativo que concreta la traducción, edición y anotación crítica de fuentes (lenguas clásicas, lenguas indígenas). El texto puede presentar la versión diplomática de un manuscrito, una colección de manuscritos o trabajos de crítica textual. Las traducciones deben ser derivadas de procesos de investigación sobre la

tradición de las versiones o traducciones previas del texto o suponer un cambio en el paradigma con el cual se ha interpretado el texto fuente. Para registrar un libro de traducción filológica y edición de fuentes, pulsar el enlace Crear, complete la información del formulario y pulse en el botón Guardar.

- ➢ Demás tipos de producción bibliográfica: A través de esta opción el usuario podrá diligenciar información relacionada con otros tipos de producción bibliográfica.
	- Libro de creación (Piloto): El libro de creación es un producto cuya escritura y lectura aportan conocimiento y pensamiento crítico al conjunto de la población (local/global) sobre diversos contextos e imaginarios estéticos, éticos, socioculturales y políticos, a través de la emulación de estos contextos e imaginarios de manera ficcional y verosímil.
	- Libros de formación: El libro de formación es una publicación orientada a la formación pedagógica que compila información relacionada con adquisición de conocimientos, procesos y habilidades de aprendizaje. Los contenidos temáticos de estas publicaciones tienen un propósito formativo que puede desarrollarse en el ámbito técnico, académico o laboral, y además están dirigidos a la pedagogía de determinada disciplina o área del saber.
	- Libros de divulgación y/o Compilación de divulgación: El libro de divulgación y/o Compilación de divulgación es una publicación cuyo objetivo es difundir, promover y dar a conocer al público general no especializado avances en un área del conocimiento utilizando un lenguaje sencillo y accesible. Incluye compendios del estado del arte de una disciplina o área del saber, o los resultados y principales contribuciones de un proceso investigativo.
	- Manuales y Guías Especializadas: Un manual y guía especializada es una publicación especializada derivada de proyectos de investigación, donde se recogen los aspectos básicos o esenciales sobre los procedimientos, procesos, protocolos y técnicas que permiten comprender mejor el funcionamiento de algo o acceder de manera ordenada y concisa a su conocimiento.
	- Otra publicación divulgativa: Es una publicación cuyo propósito es compilar y presentar trabajos sobre asuntos científicos y académicos con fines divulgativos que usualmente es de uso institucional.
- Otro artículo publicado: Son los artículos publicados en revistas de divulgación en prensa (periódicos o revistas) y en ámbitos de circulación (municipal, departamental, nacional).
- Otro libro publicado: A través de este módulo no se permite la creación de productos, debido a que se habilitaron nuevos módulos para el registro de otros libros publicados, como: traducciones filológicas y edición de fuentes, libros de creación (Piloto), libros de formación, libros de divulgación o compilación de divulgación, manuales y guías especializadas. De acuerdo con lo anterior, sólo será posible visualizar la información registrada previamente por los usuarios, ingresando al detalle de los productos.
- Otro capítulo publicado: El usuario puede registrar en este módulo la información de los capítulos de libros que ha realizado.
- Boletín: El usuario puede registrar en este módulo la información de los boletines divulgativos que ha realizado.
- Traducción: La traducción es un proceso que consiste en expresar o enunciar en una lengua algo que se ha expresado (por medio oral o escrito) en otra lengua diferente. Las traducciones tenidas en cuenta en la aplicación hacen referencia a textos o documentos en su totalidad.
- ➢ Nota científica: Las notas científicas son noticias del hallazgo de una nueva especie, descubrimientos de nuevos cuerpos celestes o descripciones cortas de fenómenos difíciles de diagnosticar. Las notas científicas se consideran el resultado preliminar de un ejercicio de observación o de estudios cortos que aporten conocimientos nuevos o hipótesis para futuros estudios. Para registrar notas científicas, seleccionar la opción correspondiente en el ítem Producción bibliográfica. En la nueva pantalla, pulsar el enlace Crear nota científica. Se despliega el formulario de registro de notas científicas, luego de diligenciar el formulario la información de la nota, pulsar el botón Guardar.

## 11. Producción técnica y tecnológica

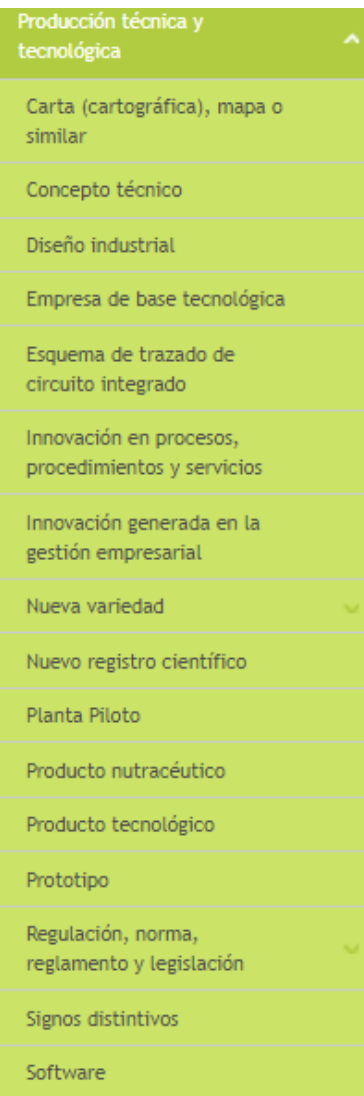

Imagen 44

Corresponde a los productos de Desarrollo Tecnológico e Innovación. Estos productos pueden tener asociados registros, patentes o secretos empresariales, que se pueden enlazar una vez se haya creado el nuevo producto, accediendo a través de la opción detalles o editar

## 12. Demás trabajos

Demás trabajos

Imagen 45

Para registrar demás trabajos, seleccionar la opción Demás trabajos del menú principal de la aplicación. Después de esto, pulse en el enlace Crear Demás trabajos. Inmediatamente, se abrirá el formulario de registro de demás trabajos, en el cual se podrá diligenciar la información correspondiente y guardarla.

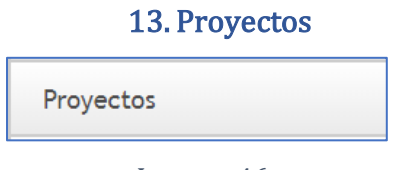

Imagen 46

Hace referencia a las actividades que realiza un usuario en la formulación de proyectos de investigación que promuevan soluciones prácticas a problemáticas contemporáneas, además de brindar un aporte significativo al desarrollo y crecimiento de país.

Para registrar proyectos, seleccionar la opción Proyectos del menú principal de la aplicación. En la nueva pantalla, pulsar el enlace Crear proyecto, ingrese y guarde la información requerida.

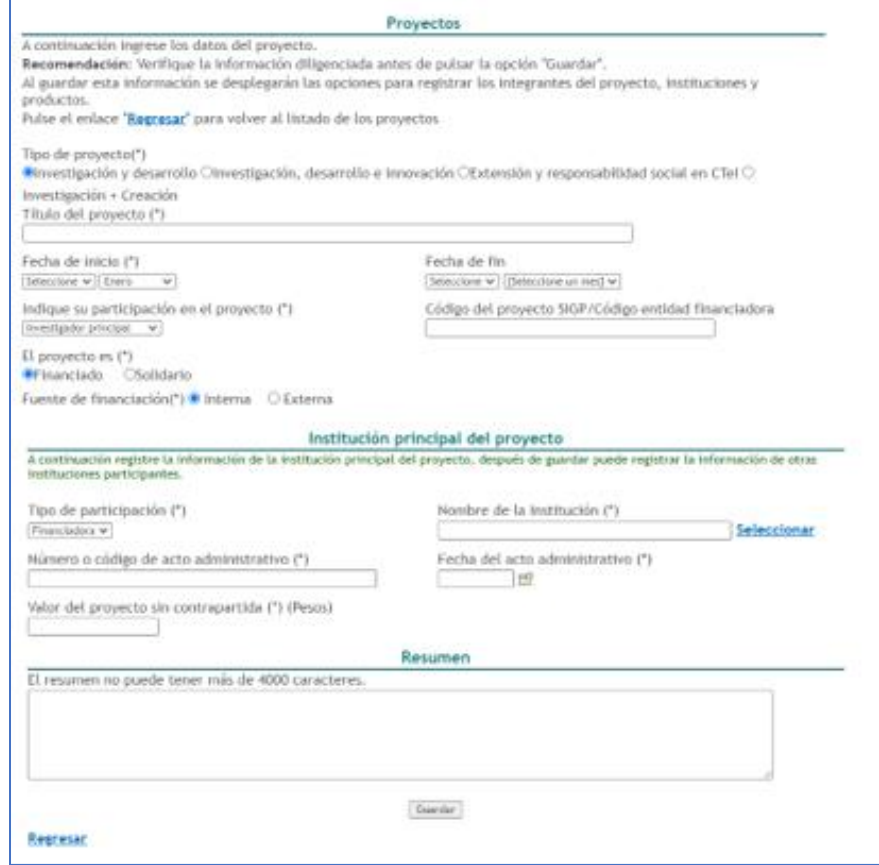

Imagen 47

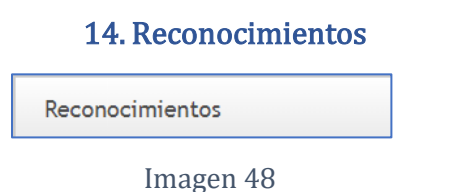

Para registrar reconocimientos o premios obtenidos por el usuario, se debe seleccionar la opción "Reconocimientos ubicada en el menú principal de la aplicación. En la nueva pantalla, pulse en Crear reconocimiento, diligencie el formulario en cada uno de los campos y guarde la información.

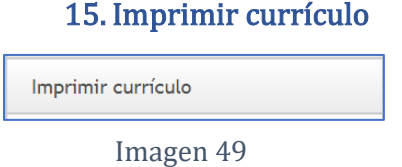

A través de esta opción, el usuario podrá acceder al visualizador de su currículo CvLAC, con la información que ha incluido en cada uno de los módulos de la aplicación.

## 16. Verificador de tipología

Verificador de tipología "Nuevo"

Imagen 50

El Verificador de tipología es una herramienta de la aplicación CvLAC que permite reasignar o confirmar la tipología de los productos registrados previamente por los usuarios. Para confirmar o reasignar la tipología de los productos registrados, ubicarse en alguna de las pestañas superiores ("Libro resultado de investigación", "Otro libro publicado", "Capítulo en libro resultado de investigación" y "Otro capítulo publicado"). Luego, ubicar el respectivo producto y en la columna "Tipo…", seleccionar alguna de las tipologías de la lista desplegable que corresponda con el producto. Por último, pulsar sobre el botón Guardar.

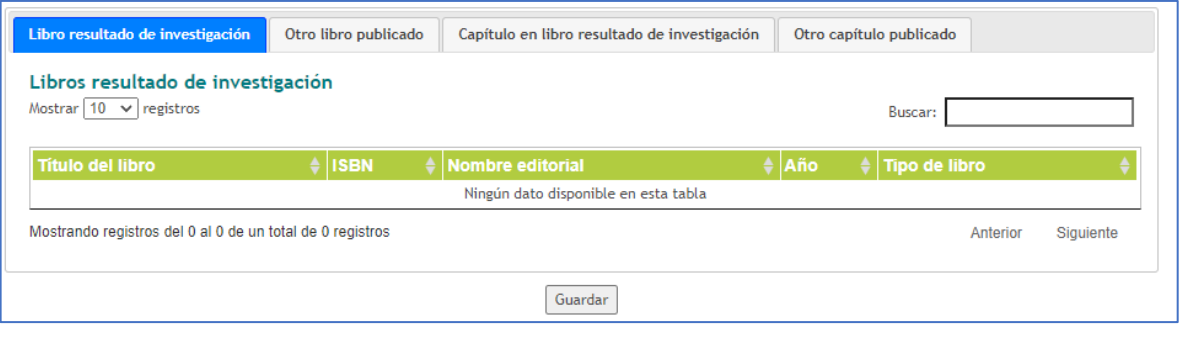

Imagen 51

## 17. Verificador de información

Verificador de información

Imagen 52

Herramienta que sirve para visualizar únicamente los productos que son verificados en la Convocatoria de Reconocimiento y Medición de Grupos de Investigación, Desarrollo Tecnológico o de Innovación y para el Reconocimiento de Investigadores del SNCTI; la información que se visualiza para cada producto corresponde a los Indicadores existencia

## 18.Salir

La opción Salir permitirá al usuario abandonar la sesión en la aplicación.